# UC San Diego Health

# Timekeeping and Pay Action Items for East Campus Employees

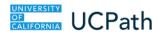

## On 1/1/24

Starting 1/1, you will have access to <u>UCPath online</u> (<u>ucpath.universityofcalifornia.edu/</u>).

- Check your home address on UCPath online and ensure it is accurate and complete, including apartment numbers. In the event the UCPath Center needs to send you a paper paycheck, this is the address they will send to.
- Sign up for direct deposit on UCPath online. The sooner you sign up for direct deposit, the sooner your account will clear the prenote process and you can begin receiving your pay via direct deposit.

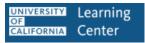

## Between 1/1/24 and 1/6/24

Starting 1/1, you will have access to the <u>UC Learning Center</u> (<u>uclearning.ucsd.edu/</u>). Note: If you are a timekeeper, HTS will reach out to you with information on timekeeping training.

 Complete the "Timekeeping and Pay Training for UC San Diego Health Employees" course on the UC Learning Center

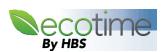

## Between 1/1/24 and 1/6/24

Starting 1/1, you will have access to Ecotime (tpsweb.ucsd.edu/). If you don't have access on 1/1, check again on 1/2. Sometimes new hire access to Ecotime is delayed by a day or two after an employee's start date. Complete the following by the last day of the pay period, 1/6. These action items are critical to avoid incorrect or delayed pay.

- Check your "default schedule" in Ecotime (at the top of your timesheet). Ask your manager/timekeeper submit an Ecotime Employee Profile Update request form to HTS, if needed.
- If eligible for comp time, determine if you would like to update your comp time election from the default (0% comped, all overtime paid). If you would like to change from the default, submit a <a href="Comp Time Request">Comp Time Request</a> to HTS.
- Review your timesheet and let your timekeeper or manager know if they need to make any updates to accurately reflect your time worked.

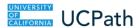

## On 1/17/24

This is your first pay day. You will already have access to <u>UCPath online</u> (<u>ucpath.universityofcalifornia.edu/</u>). Remember, your first check will only have pay for one week. If you aren't sure how the hours on your timesheet translate to the hours on your paycheck, submit a <u>Timekeeping Inquiry</u> and select the topic <u>Timesheet Questions</u>.

Log into UCPath online and review your earnings statement.

UC San Diego Health

# Timekeeping and Pay Resources for East Campus Employees

## **Key Resources**

You will have access to these resources on your first day of work as a UCSD Health employee.

### **HTS Resources & Training page on Pulse**

https://pulse.ucsd.edu/departments/finance/timekeeping/Pages/resources.aspx

Visit this page to see all the training resources provided by HTS. There will be a section for East Campus employees, which will include the onboarding materials you received and viewed during NEO.

#### **HTS Portal**

### https://hts.ucsd.edu/

Visit the HTS Portal to submit a timekeeping question or request to HTS. The HTS Portal can be accessed from any browser. However, for optimal performance, we recommend using Google Chrome, Firefox, or Safari. Log in using your UCSD Health Active Directory (AD) credentials and DUO. To get started, you can click on the icons or use the search bar to find what you need.

### **HTS Knowledge Base**

### https://uchealth.service-now.com/hts?id=hts\_kb\_view

The HTS Knowledge Base is on the HTS Portal. Visit the Knowledge Base to get more information on timekeeping and pay topics. We recommend using the **Search** bar in the HTS Knowledge Base to find and review the following articles first:

- <u>Timekeeping and Pay Guide for New Employees</u> (This article includes links to the articles that have step-by-step instructions for Ecotime actions and more.)
- Timekeeping and Pay Onboarding Resource for Managers
- How to Submit a Case to Health Timekeeping Services
- Timekeeping and Pay Support
- Overview of the HTS Portal

### **UCPath Online**

### https://ucpath.universityofcalifornia.edu/

UCPath online is where you sign up for direct deposit, verify your home address and update it if needed, and view your earnings statements. We strongly recommend you sign up for direct deposit and verify your home address as soon as you have access to UCPath online.

# UC San Diego Health

# How to Read Your UCPath Earnings Statement

## **Earnings Statement Overview**

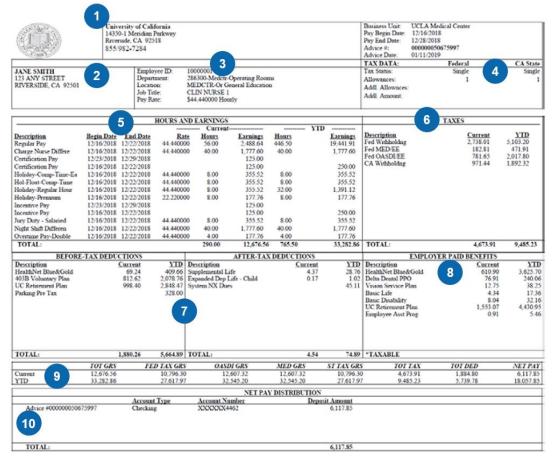

- Contact information for the UCPath Center
- 2. Your current name and address in UCPath
- 3. Your UCPath employee ID number
- 4. Your filing status and allowances for state and federal tax forms; additional deductions as elected on your W-4
- Earnings are grouped by week or pay period and by type of pay, also known as "earn code"
- 6. Your federal and state tax withholdings for this pay period and year to date; any additional deductions listed in section 4 are included in these calculations
- 7. Before and after tax deductions
- All contributions that UC pays on your behalf to health and welfare plans and retirement
- OASDI (Social Security) and MED (Medicare) gross amounts are included in the display of current and year to date pay
- 10. The check number, account type, and total amount of pay deposited to your account

## Comparing Your Timesheet to Your Paycheck

**Ecotime pay codes** and hours from your Ecotime Paid Summary are translated into **UCPath earn codes** and submitted to UCPath via the time file. **It is expected that the descriptions of the codes on the paycheck won't exactly match your timesheet.** 

### **Ecotime Pay Codes**

| Paid Summary           |       |       |       |       |       |       |       |       |        |       |                                                                            |       |      |       |      |   |       |        |
|------------------------|-------|-------|-------|-------|-------|-------|-------|-------|--------|-------|----------------------------------------------------------------------------|-------|------|-------|------|---|-------|--------|
| O/T Double Paid        | @N    |       |       |       |       | 5.00  |       |       | 5.00   |       |                                                                            |       |      |       |      |   | 0.00  | 5.00   |
| O/T Premium-<br>Period | @D    |       |       |       |       |       | 4.00  |       | 4.00   |       |                                                                            |       |      |       | 0.25 |   | 0.25  | 4.25   |
| O/T Premium-<br>Period | @D @W |       |       |       |       |       |       | 2.00  | 2.00   |       |                                                                            |       |      |       |      |   | 0.00  | 2.00   |
| O/T Premium-<br>Period | @N    |       |       |       |       | 10.75 |       |       | 10.75  |       |                                                                            |       |      |       |      |   | 0.00  | 10.75  |
| Time On Call           | @D    | 13.50 | 12.50 | 21.75 | 10.00 | 2.00  | 26.00 | 22.00 | 107.75 | 20.00 | 11.00                                                                      | 20.50 | 9.00 | 17.75 | 3.50 |   | 81.75 | 189.50 |
| Normal Hours<br>Worked | @D    |       | 8.50  | 8.75  |       |       |       |       | 17.25  |       | 9.00                                                                       | 7.50  | 7.00 | 7.75  | 4.75 |   | 36.00 | 53.25  |
| Normal Hours<br>Worked | @D @W | 9.00  | 0.50  |       |       |       |       |       | 9.50   | 4.    | 17.25 + 9.5 + 13.25 = 40  Normal Hours Worked in the first week of the pay |       |      |       |      |   |       |        |
| Normal Hours<br>Worked | @N    |       |       |       | 12.00 | 1.25  |       |       | 13.25  |       |                                                                            |       |      |       |      |   |       |        |
| W/E - Regular<br>(WSD) |       | 9.00  | 0.50  |       |       |       |       | 2.00  | 11.50  | 4.    |                                                                            |       |      |       |      |   |       |        |
| Night -Regular         |       |       |       |       | 12.00 | 17.00 |       |       | 29.00  |       |                                                                            |       |      | no    | rio  | 4 |       |        |

#### **UCPath Earn Codes**

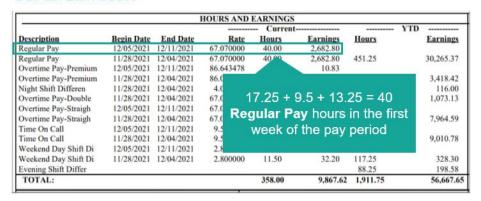

To get more information on how to compare your timesheet and your paycheck, visit the <a href="https://example.com/HTS Portal">HTS Portal</a> at hts.ucsd.edu and select <a href="https://example.com/Find Answers">Find Answers</a> to open the HTS Knowledge Base and review the articles in the <a href="https://example.com/How a Timesheet Becomes a Paycheck">How a Timesheet Becomes a Paycheck</a> category.

Consider reviewing the following articles first:

- <u>UCPath Paycheck Overview</u>: General information about how to compare your timesheet and your paycheck.
- How to Translate Your Ecotime Timesheet to Your UCPath Paycheck: Describes, with examples, how the most
  common types of pay look on your timesheet versus your paycheck. Use "Ctrl +f" to search through this article
  for a particular type of pay, or review these shorter articles with the same information that group similar types of
  pay together:
  - Compensatory Time Pay and Your Paycheck
  - Floating Holiday Pay and Your Paycheck
  - Holiday Pay and Your Paycheck
  - Leave of Absence Pay and Your Paycheck
  - Overtime Pay and Your Paycheck
  - Shift Differential Pay and Your Paycheck
  - Sick and Vacation Pay and Your Paycheck
- <u>Ecotime Pay Code to Earn Code Crosswalk</u>: A quick reference article that lists each Ecotime pay code and its corresponding UCPath earn code(s).